## 20. Błąd w wyświetlanym kursie

 Błąd wyświetlania kursu: wąskie menu (2) z lewej strony i brak treści kursu (2) w części centralnej. Błąd często pojawia się gdy kurs przegląda student, lub my przeglądamy go w widoku studenta.

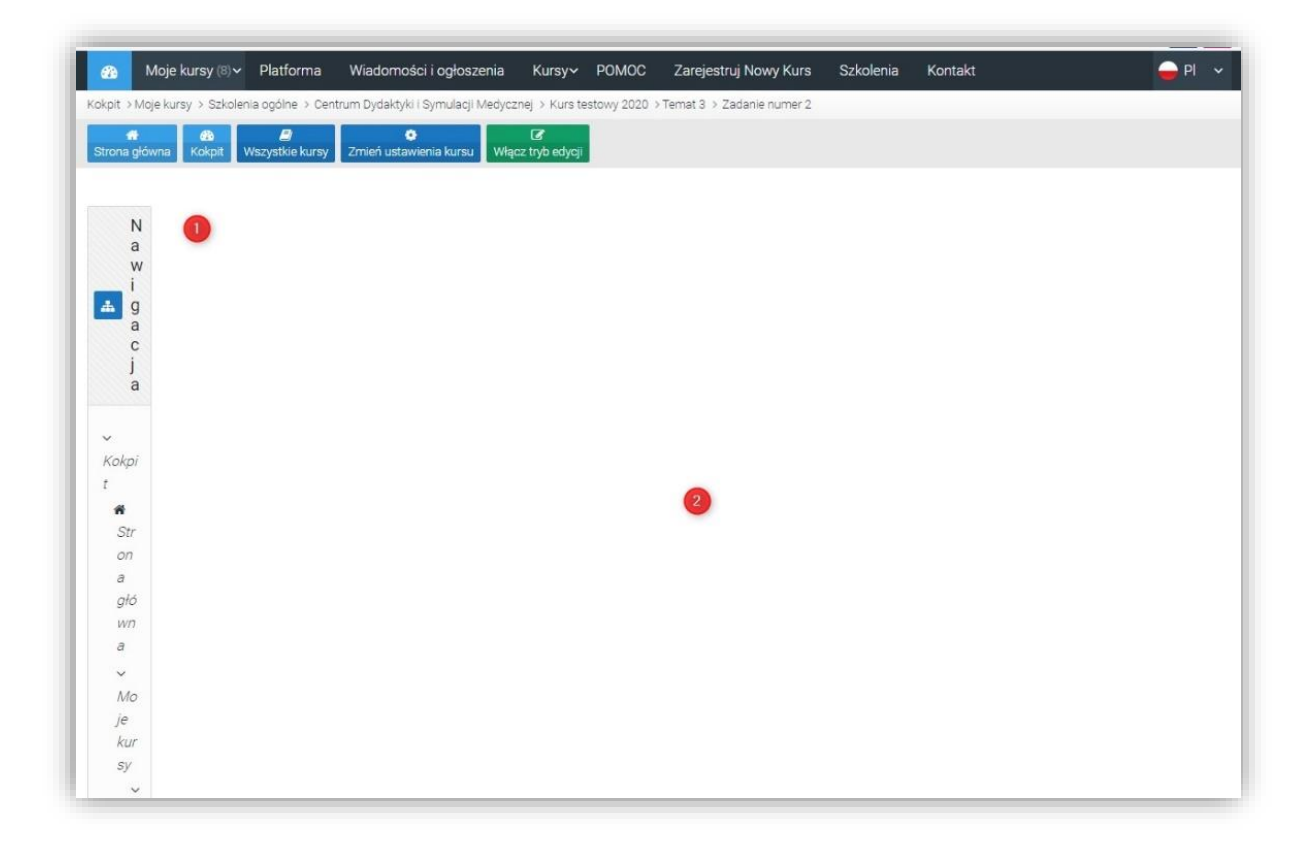

Przyczyną tego błędu może być:

- 1. Wklejenie do części opisowych treści bezpośrednio z MS Word
- 2. Wprowadzenie w ustawieniach aktywności, w sekcji Ograniczenia dostępu i Data, jedynie ograniczenia DO. Należy wprowadzić ograniczenie: OD i DO Błąd zgłoszony do producenta systemu, a możliwe rozwiązania podane zostały w dalszej części porady.

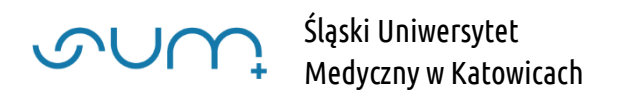

## 1

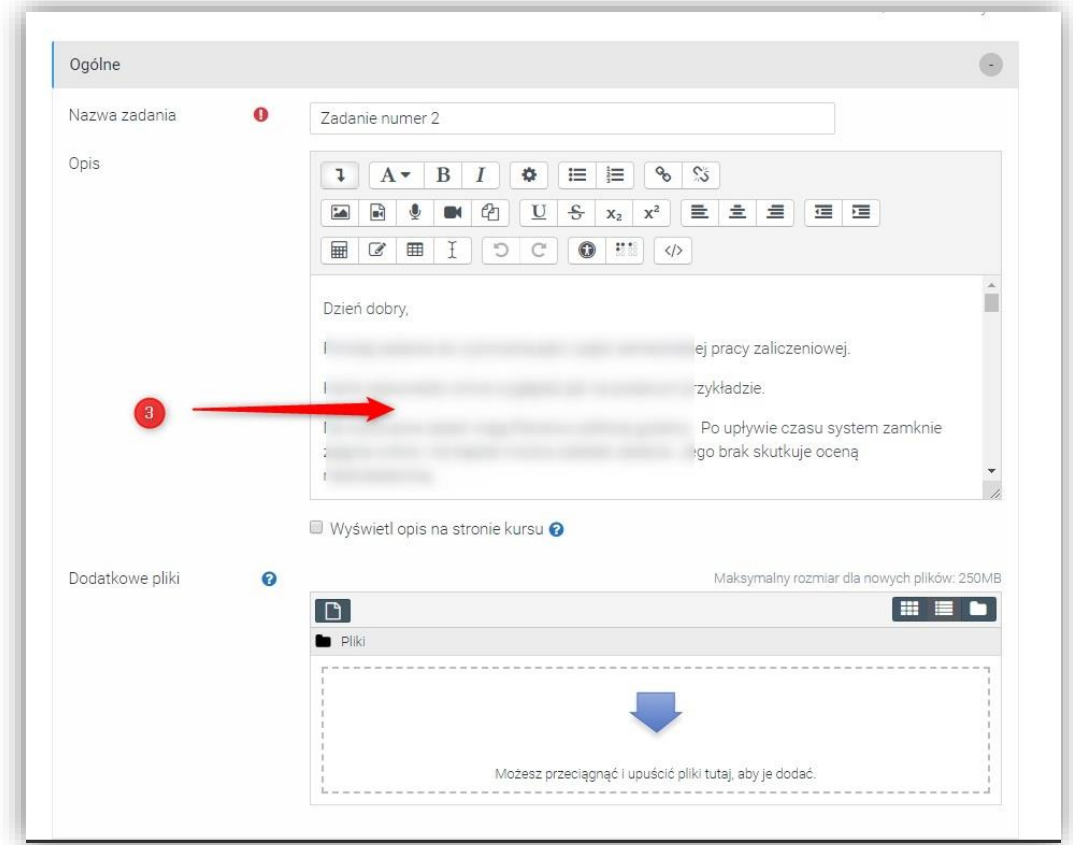

Umieszczenie w częściach opisowych (3) aktywności

treści wklejonych bezpośrednio z edytora MS Word, translatora lub podobnego.

Te narzędzia mają ukryte TAGI (w kodzie) i wklejając metodą kopiuj-wklej mogą się pojawiać problemy z formatem, wyglądem, strony itp.

Możemy to podejrzeć klikając w polu, np.: Opis ikonkę pokaż zaawansowane opcje (4) i Edytor HTML (5)

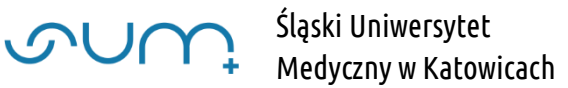

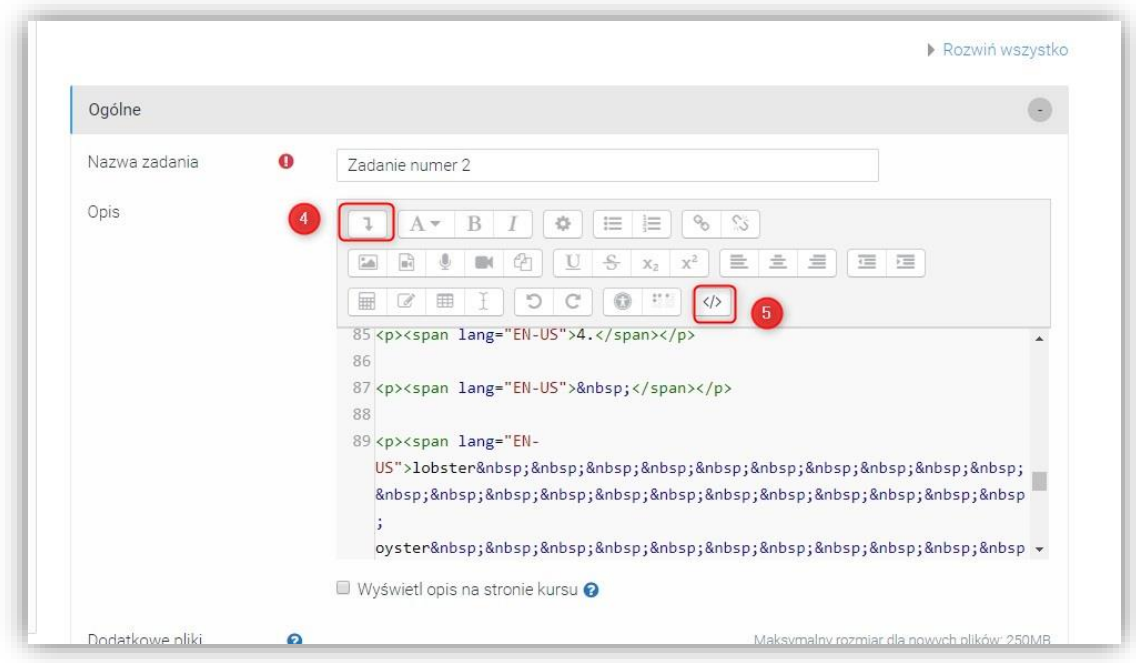

Aby to poprawić należy wejść do ustawień aktywności, trzeba przewinąć stronę do miejsca z panelem (6)

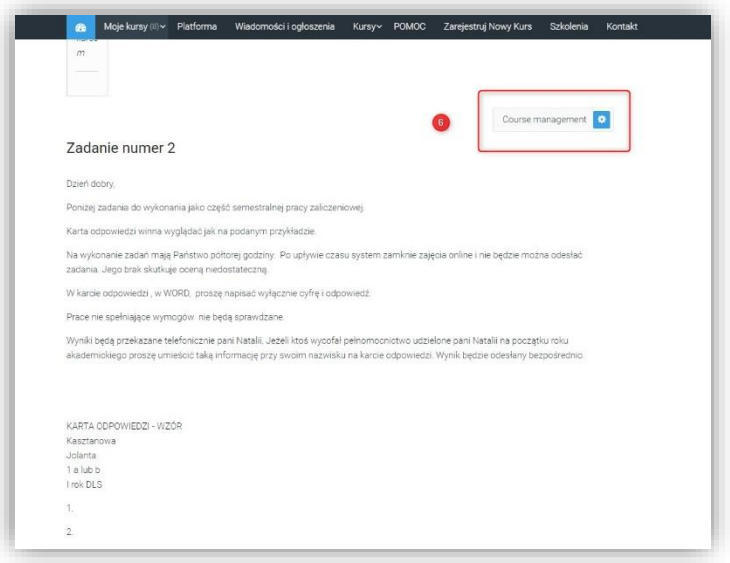

Wybrać przy danej aktywności Edytuj ustawienia (7)

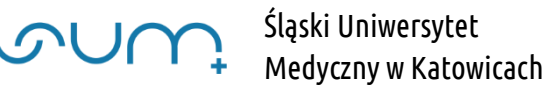

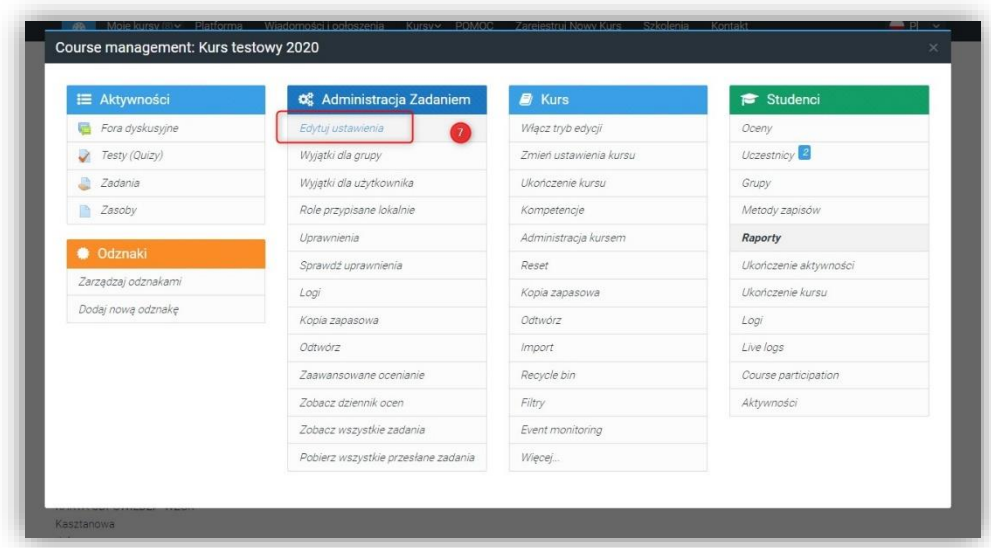

usunąć całą treść z pola Opis (8) i wprowadzić ręcznie nowy opis.

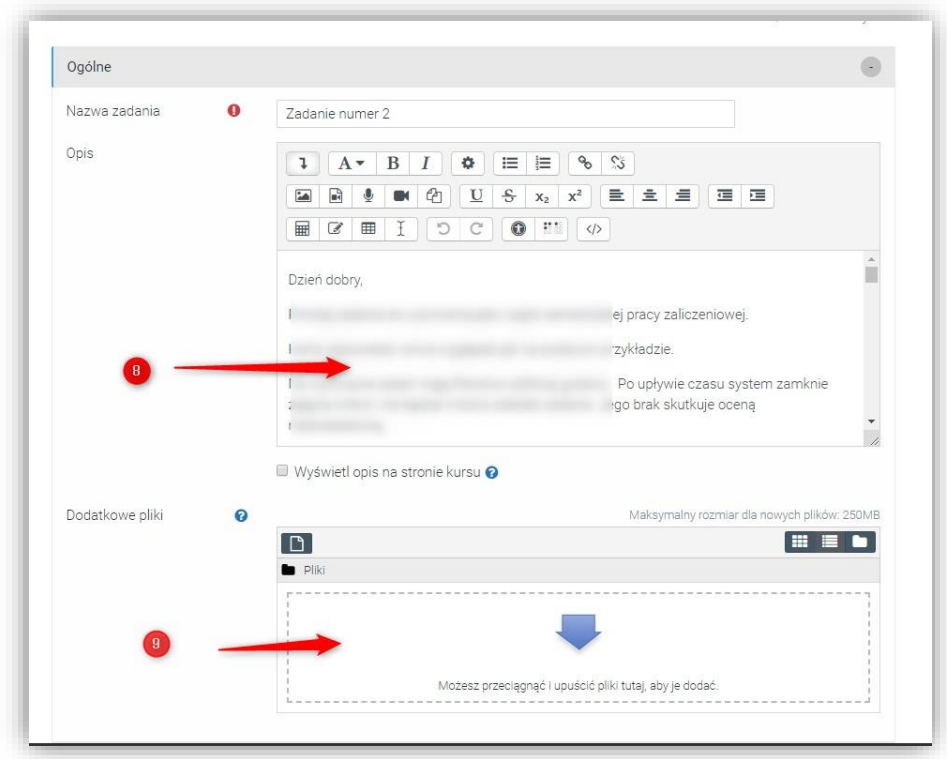

Jeśli musimy koniecznie załączyć treść z Worda należy taki plik załączyć do opisu aktywności (9)

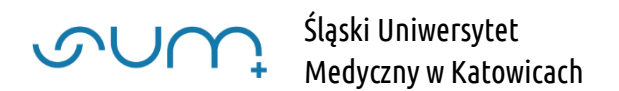

## 2

W ustawieniach aktywności (np. Zadania) we wspólnej dla wszystkich treści sekcji Ogranicz dostęp wprowadziliśmy ograniczenie związane z datą, a dokładnie czasem dostępu do treści.

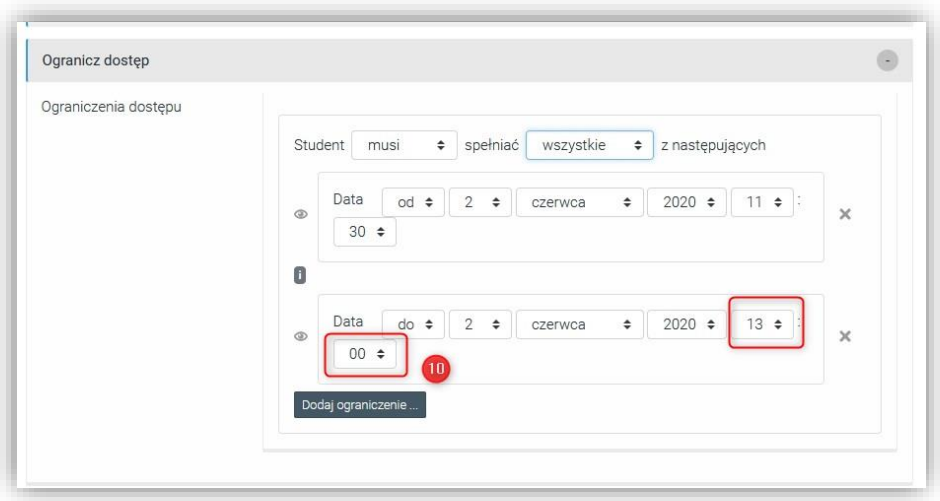

Jeżeli wpiszemy godzinę inną niż 00:00, np. 13:00 (10) system niepoprawnie wyświetla treści w samym kursie.

Sama funkcjonalność, ograniczenie czasu, działa, jednak treści są niepoprawnie wyświetlane: wąskie lewe menu, a sama treść, zadanie, znajduje się na samym dole strony.

## Jest to błąd systemu (bug) zgłoszony już do autorów platformy.

Do czasu naprawienia błędu, aby zawartość poprawnie się wyświetlała, należy kliknąć ikony (11) przy dacie. Dodatkowo ograniczenie musi zawierać pola Od i Do

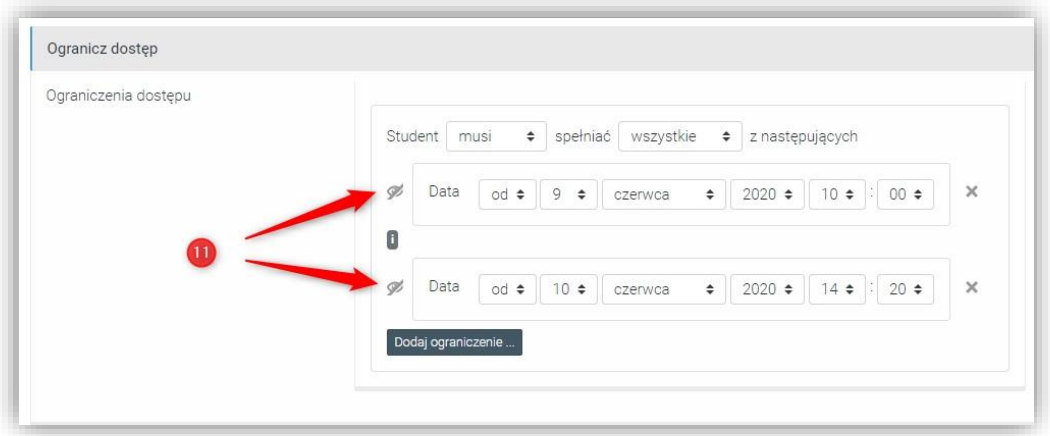

UWAGA! Każda aktywność posiada możliwość ograniczenia czasowego, bez aktywacji ograniczenia czasowego w sekcji Ogranicz dostęp, więc można pominąć tą sekcję i wykorzystać ograniczenia czasowe samych aktywności.